## **"Got To Get You Into My List"**

*by Ira Brown* 

If you have ever worked with custom fields in Microsoft Project, you are probably familiar with the concept of a "value list". Value lists are particularly useful for restricting the allowable values for a custom text field.

One of the challenges of administering value lists is getting the list populated in an easy manner. Although it is possible to copy one value at a time to a value list, Microsoft Project doesn't provide the capability to copy *an entire value list* in one easy step. Similarly, you may also have the need to copy an entire value list *out* of Microsoft Project for use in a document or spreadsheet. Again, there is no way to grab the entire list in one step.

This is where Microsoft Project's programming language, Visual Basic for Applications (VBA), can make this task a whole lot easier.

Part One of this article will provide you with an example of using VBA to populate a value list. In the next edition of the Project Network, I will provide you with an example of how to *extract* values from a value list.

## **Adding Values to a Value List**

1. Start Microsoft Project, and from a new, blank project, either *type* or *copy and paste* the values you want to use for your value list in the "Task Name" column. This serves as a good technique for allowing you to *programmatically* populate a value list directly from a list of tasks.

In this example, I will show you how to create the code to populate the task Text1 field's value list with the names of all 50 states.

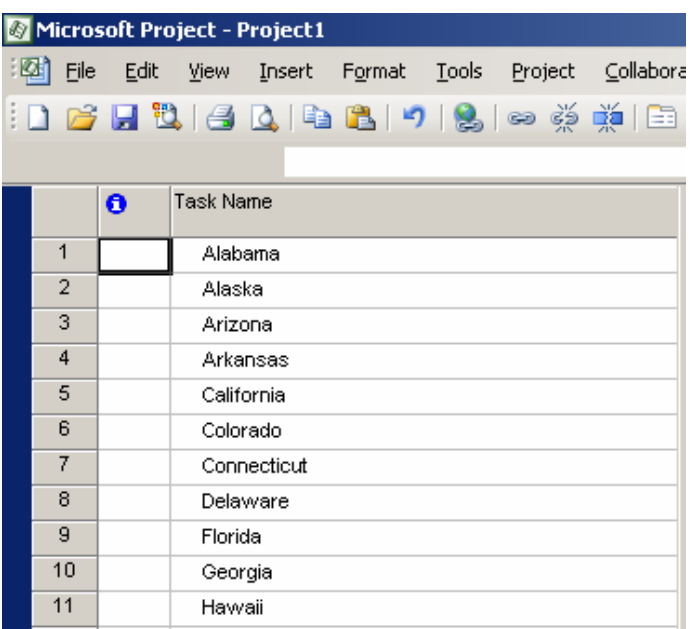

- 2. From the menu in Microsoft Project, select Tools…Macro…Visual Basic Editor.
- 3. From the menu in the Visual Basic Editor, select Insert…Module.
- 4. Type the following code in the module window, as pictured below.

```
Sub PopulateValueList() 
Dim t As Task 
     For Each t In ActiveProject.Tasks 
         CustomFieldValueListAdd pjCustomTaskText1, t.Name 
     Next t
```
End Sub

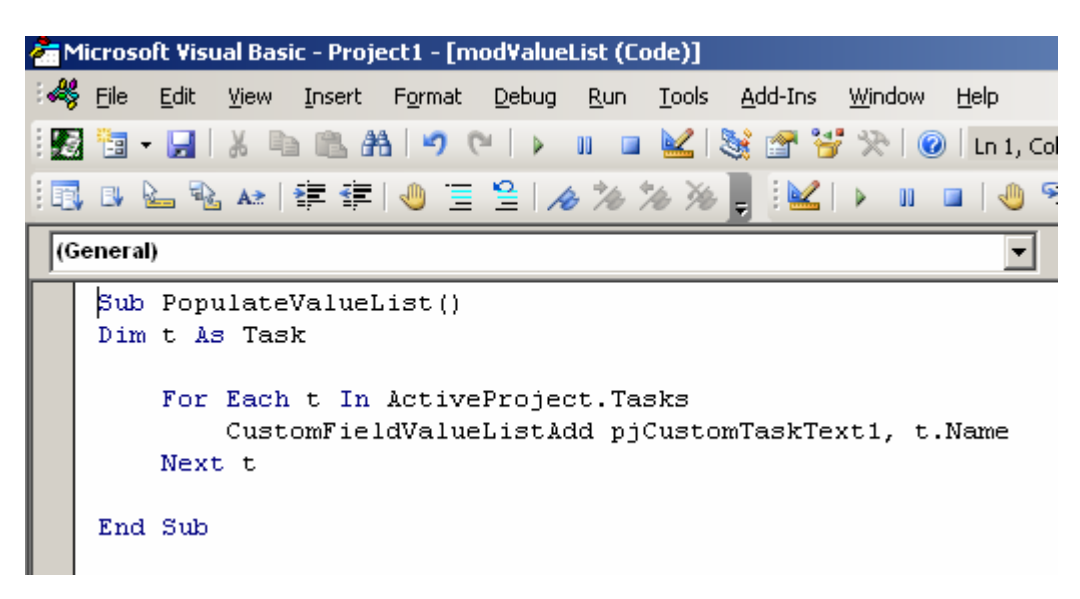

Note: Depending on the field whose value list you want to populate, replace the "pjCustomTaskText1" field with appropriate field constant. For example, to populate the value list for Enterprise Project Text10, you would use the constant "pjCustomProjectEnterpriseText10".

5. To run the code, click the Run Sub/UserForm button, as shown below:

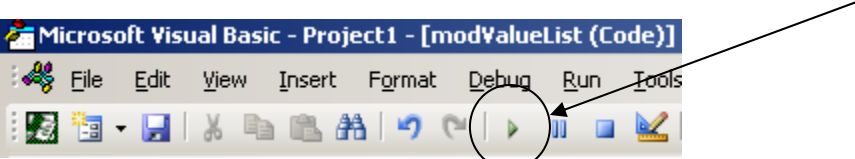

6. That's all there is to it! As shown below, your value list is now populated with the names of all fifty states!

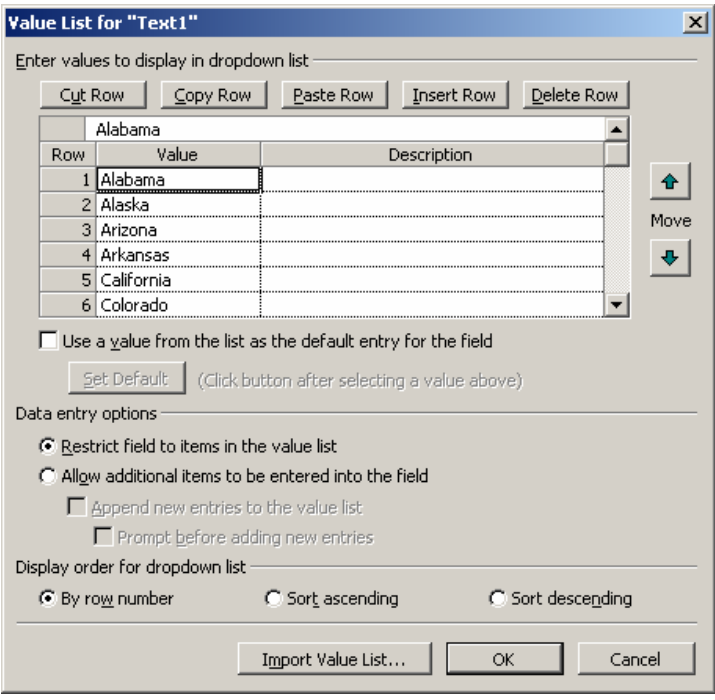

## **About the Author:**

Ira Brown is the founder and president of Project Widgets, and specializes in custom solutions and add-ons for Microsoft Project. If you can imagine it, Project Widgets can build it. Two of his passions in life are Microsoft Project and the Beatles, and sometimes, the two even *come together*.